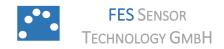

#### **SENSOR CONTROL**

www.fes-sensor.com

## **User Guide for Sensor Control Software**

#### 1. DESCRIPTION

The software SensorControl serves as a general tool to control all evaluation kits and accessories for our gas sensors through a customized

1-wire bus connection. It runs on a personal computer with installed 1-wire drivers and an installed LabVIEW® runtime engine. This guide supports you to install SensorControl on Windows PCs with 64 bit operation systems.

#### 2. APPLICATION

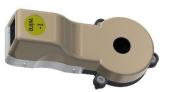

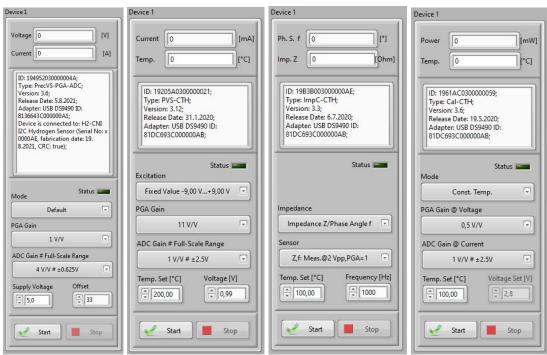

## **TABLE OF CONTENTS**

| 1. | Description1                   | 6. | Ordering information 11                 |
|----|--------------------------------|----|-----------------------------------------|
| 2. | Application1                   | 7. | Notes                                   |
| 3. | Revision History2              | 8. | Worldwide Sales and Customer Support 12 |
| 4. | Required files3                |    |                                         |
| 5. | Installation of SensorControl4 |    |                                         |

## 3. REVISION HISTORY

| Date             | Rev. |                 |
|------------------|------|-----------------|
| Aug. 27,<br>2021 | 1.0  | Initial Version |

## 4. REQUIRED FILES

The USB flash drive contains all required for the installation.

| FILE OR FOLDER                  | DESCRIPTION                                                                                          |
|---------------------------------|----------------------------------------------------------------------------------------------------|
| Install_1_wire_drivers_x64_v405 | Installation file with 1-wire drivers                                                                |
| volume                          | Folder with files to install the LabVIEW® runtime engine                                             |
| SensorControl.exe               | SensorControl software as executable program                                                         |
| SensorControl.ini               | Configuration file                                                                                   |
| data                            | Folder with files and libraries to run<br>SensorControl                                              |
| Nitdmexcel_18-0-1.exe           | Installation file for MS Excel-Add-In to evaluate and represent measuring data with Microsoft Excel® |

\_\_\_\_\_

#### 5. INSTALLATION OF SENSORCONTROL

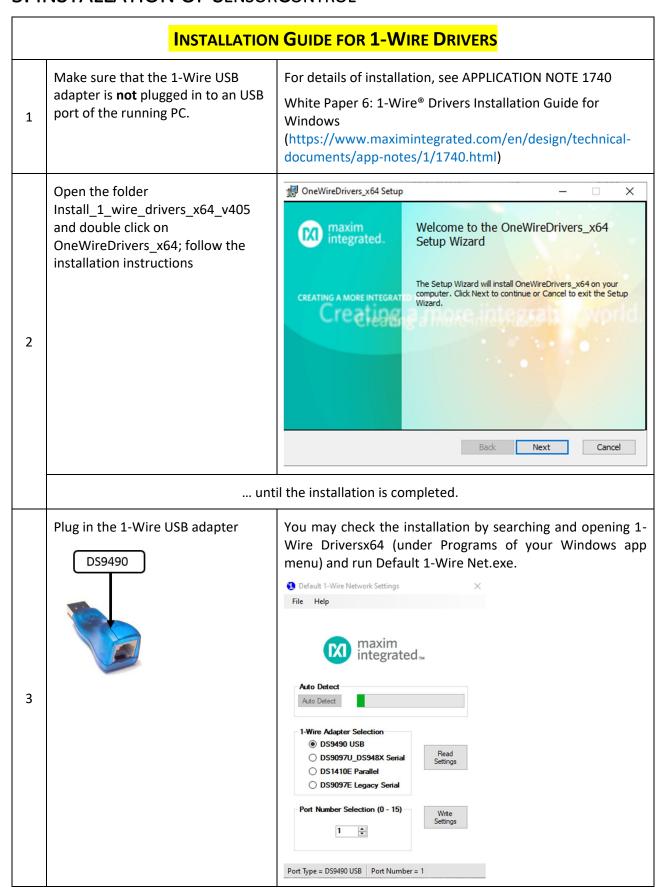

Page 4 of 13

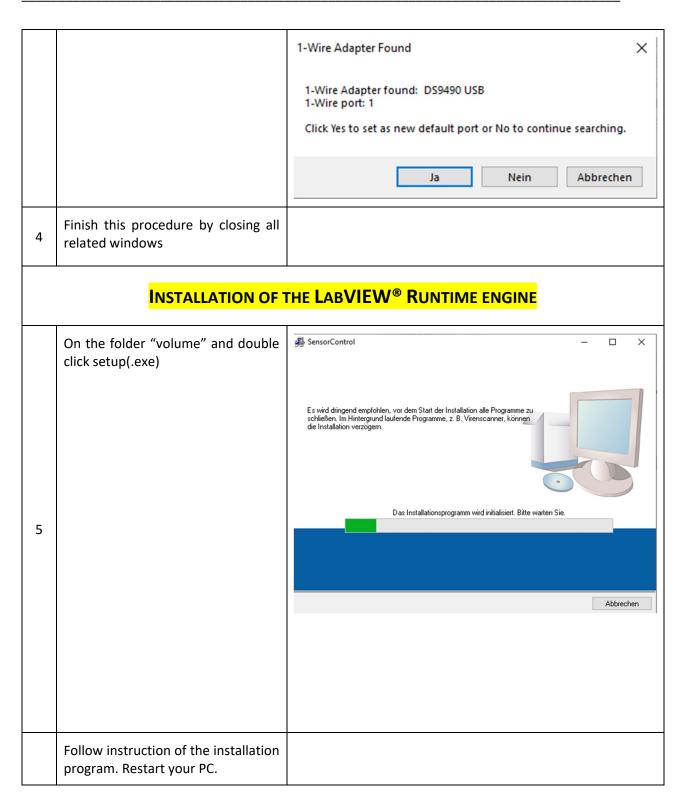

# Install the add-in by double click on Nitdmexcel\_18-0-1.exe to represent

6

7

Instruments.

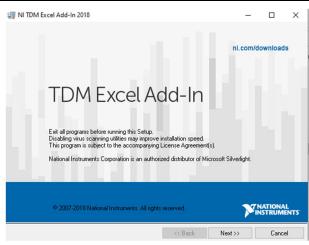

Run EXCEL, open the menu item Files and go to Options. In the selection menu switch to Add-ins. Activate National Instruments TDM Importer for MS Excel.

and evaluate TDM data which is the favored data format of National

**Comment:** This allows you to open all measurement data (that you save during your work with SensorControl in C:/Measurment Data)

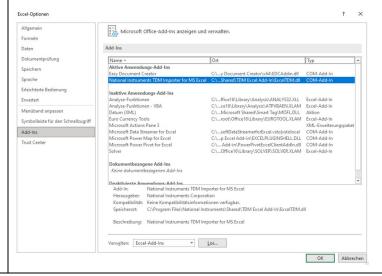

#### **CONNECTING THE HARDWARE**

Connect the USB power supply SBPS-eFuse-LDO 3.7 (or later versions) or SBPS-LDO 3.10 to the 1-Wire USB Adapter with a cable 6p6c RJ12 (see corresponding evaluation kit manuals). Connect the sensor controller to one of the two output sockets of the USB power supply. If necessary, connect a power supply (12V) to the 5.5 mm/2.5 mm plug of the USB power supply.

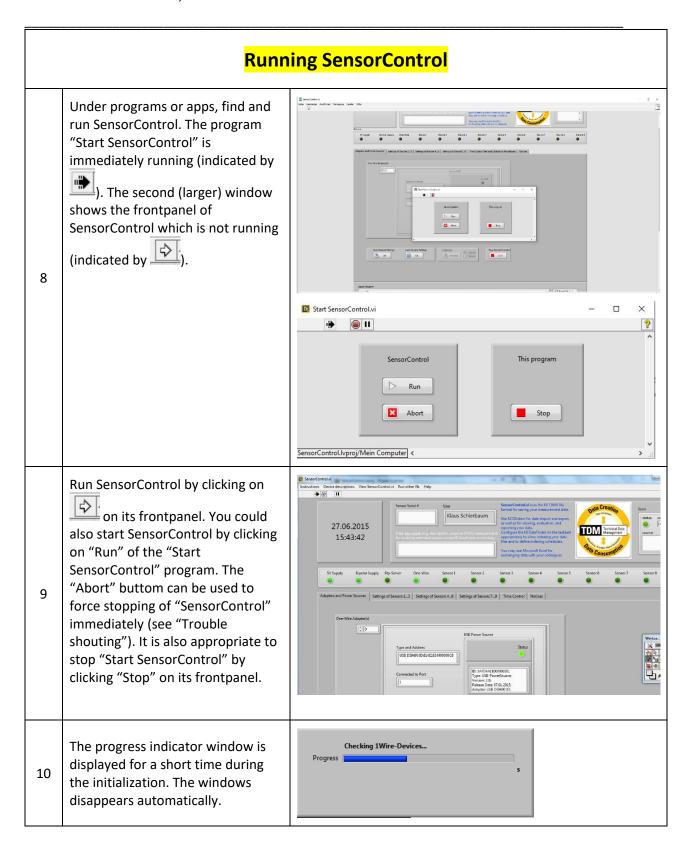

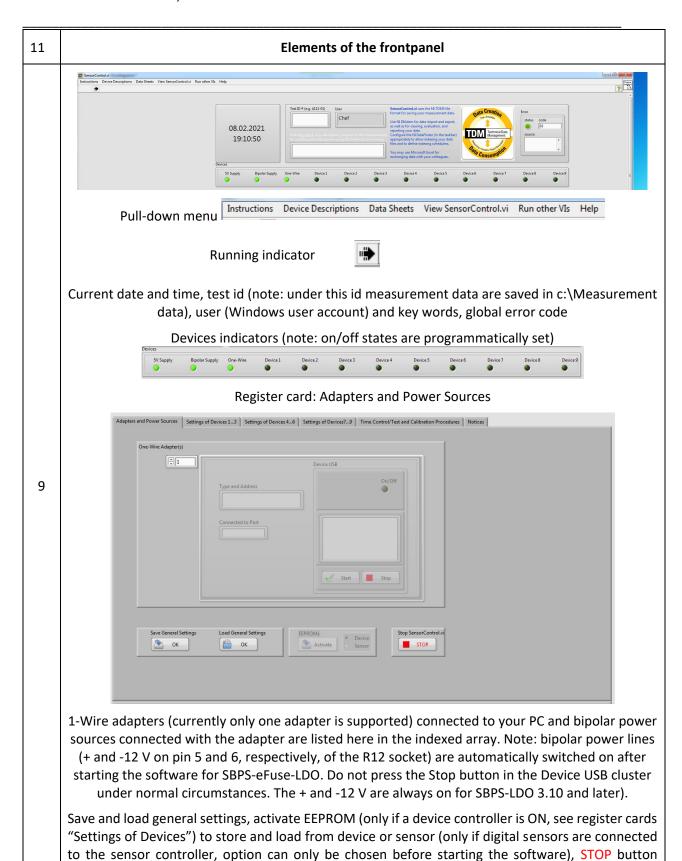

learn how to force an irregular stop of SensorControl).

(Note! This is the only button to stop SensorControl in a regular manner. See "Trouble shouting" to

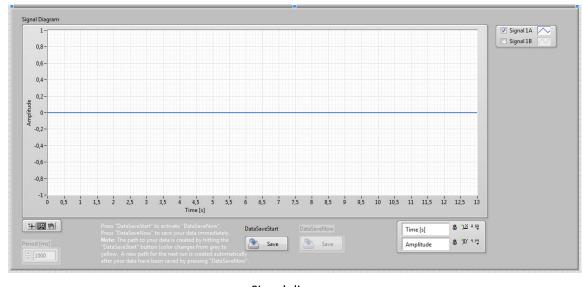

#### Signal diagram

DataSaveStart and DataSaveNow:

Press "DataSaveStart" to activate "DataSaveNow".

Press "DataSaveNow" to save your data immediately.

Note: The path to your data is created by hitting the

"DataSaveStart" button (color changes from grey to

yellow. A new path for the next run is created automatically after your data have been saved by pressing "DataSaveNow"

Adapters and Power Sources | Settings of Devices 1...3 | Settings of Devices 4...6 | Settings of Devices 7...9 | Time Control/Test and Calibration Procedures | Notices |

Device 1 | Device 2 | Device 3 | Voltage | Device 3 | Voltage | Device 3 | Voltage | Device 3 | Voltage | Device 3 | Voltage | Device 3 | Voltage | Device 3 | Voltage | Device 3 | Voltage | Device 3 | Voltage | Device 3 | Voltage | Device 3 | Voltage | Device 3 | Voltage | Device 3 | Voltage | Device 3 | Voltage | Device 3 | Voltage | Device 3 | Voltage | Device 3 | Voltage | Device 3 | Voltage | Device 3 | Voltage | Device 3 | Voltage | Device 3 | Voltage | Device 3 | Voltage | Device 3 | Voltage | Device 3 | Voltage | Device 3 | Voltage | Device 3 | Voltage | Device 3 | Voltage | Device 3 | Voltage | Device 4 | Device 3 | Voltage | Device 3 | Voltage | Device 3 | Voltage | Device 3 | Voltage | Device 3 | Voltage | Device 3 | Voltage | Device 3 | Voltage | Device 3 | Voltage | Device 3 | Voltage | Device 3 | Voltage | Device 3 | Voltage | Device 3 | Voltage | Device 3 | Voltage | Device 3 | Voltage | Device 3 | Voltage | Device 3 | Voltage | Device 3 | Voltage | Device 3 | Voltage | Device 4 | Device 4 | Device 4 | Device 4 | Device 4 | Device 4 | Device 4 | Device 4 | Device 4 | Device 4 | Device 4 | Device 4 | Device 4 | Device 4 | Device 4 | Device 4 | Device 4 | Device 4 | Device 4 | Device 4 | Device 4 | Device 4 | Device 4 | Device 4 | Device 4 | Device 4 | Device 4 | Device 4 | Device 4 | Device 4 | Device 4 | Device 4 | Device 4 | Device 4 | Device 4 | Device 4 | Device 4 | Device 4 | Device 5 | Device 5 | Device 5 | Device 5 | Device 5 | Device 5 | Device 5 | Device 5 | Device 5 | Device 5 | Device 5 | Device 5 | Device 5 | Device 5 | Device 5 | Device 5 | Device 5 | Device 5 | Device 5 | Device 5 | Device 5 | Device 5 | Device 5 | Device 5 | Device 5 | Device 5 | Device 5 | Device 5 | Device 5 | Device 5 | Device 5 | Device 5 | Device 5 | Device 5 | Device 5 | Device 5 | Device 5 | Device 5 | Device 5 | Device 5 | Device 5 | Device

All sensor controllers found in the initial phase after starting the software are shown here. Note: do not unplug any of the controllers during the program is running. Do not connect controllers while the program is running.

(9)

Signal A and Signal B are attributed to outputs of the sensor controller. These data are shown in the signal diagram. Note: Signals A and B can be activated and inactivated in the signal diagram but there are always monitored after the sensor controller has been started.

Display shows "Notices to Operators":

ID of device; Type of device; Version of device (may include ID of integrated humidity sensor)

Release date of device; Adapter to which the device is connected; dynamic notices: e.g. next start/stop times of heating

Status indicator

(9)

Various adjustments of sensor controller (depend on the type of controller)

Start and Stop

Elements of the clusters "Device i" of the PGA-ADC 3.2 controller (for H2 CNI sensors)

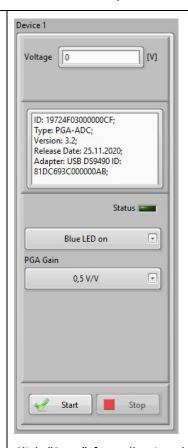

10

Click "Start" for collecting data, operate mode and heating mode, change offset and PGA Gain

Click "Stop" for stopping data collection and heater

Note: Start and Stop also activate the Device Indicators. Start activates the EEPROM button on the register card "Adapters and Power Supplies). Click "Activate", go back to the device and press Save (only visible after EEPROM has been activated) to save all controller adjustments either in the controller or the sensor.

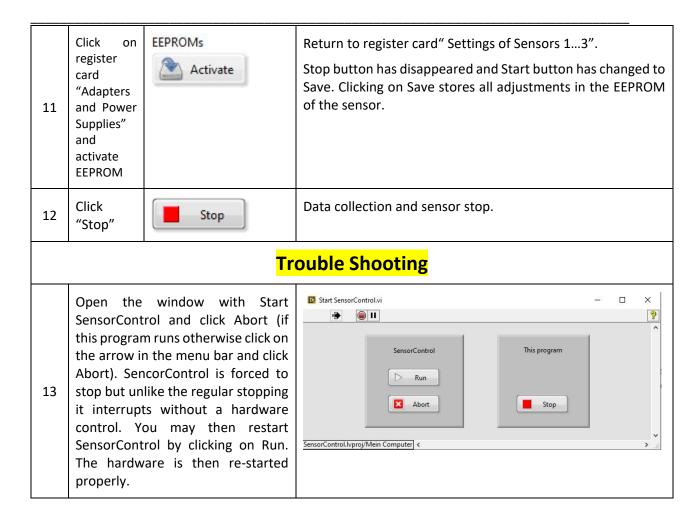

\_\_\_\_\_

#### 6. ORDERING INFORMATION

SensorControl Software package is distributed with the sensor controllers of the evaluation kits and comes on an USB flash drive. The software package is also available for 2- and 3-electrode electrochemical sensors, PID sensors and some thermal conductivity sensors. Contact our sales and customer support for further information.

### 7. NOTES

Page 12 of 13

## 8. WORLDWIDE SALES AND CUSTOMER SUPPORT

ALDERS electronic GmbH

Arnoldstraße 19 , 47906 Kempen (Germany)
sales@alders.de
+49 2152 8955-230

Page 13 of 13